# **Proposed Orders Queue**

Judges can attach signature within this queue.

(E-Flex Judicial Queue)

- 1. Submissions including documents that require the judge's signature will be automatically routed to the Proposed Orders queue after initial clerk approval. The queue entry will be automatically assigned to the judge on the case in FullCourt.
- 2. Go into the queues by selecting the "View Queues" button from the home screen. You can filter the queues to only include the entries within the Proposed Orders queue that are assigned to you by selecting "Proposed Orders" and your name in the "Assigned To" field and then selecting update, as shown below.

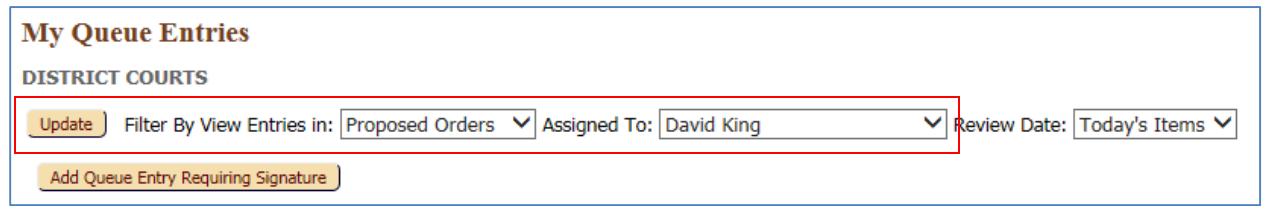

- 3. Attach a Signature Page there are a few different ways to attach your signature to documents within the Proposed Orders queue.
	- A. To review the proposed order document, make changes as needed, and sign the document, all within the same action, follow the *"Sign through the Action Details screen"* instructions below.
	- B. To attach your signature to one or multiple documents, without reviewing the individual documents, follow the *"Sign through the My Queue Entries screen"* instructions below.
	- C. There are separate instructions for batch signing proposed orders that are first reviewed by an Administrative Assistant. Those instructions are titled, "Process for Judges Signing Proposed Orders after Review by Administrative Assistants".

# *A. Sign through the Action Details screen*

Within the Proposed Orders Queue, select the title for the filing you wish to review.

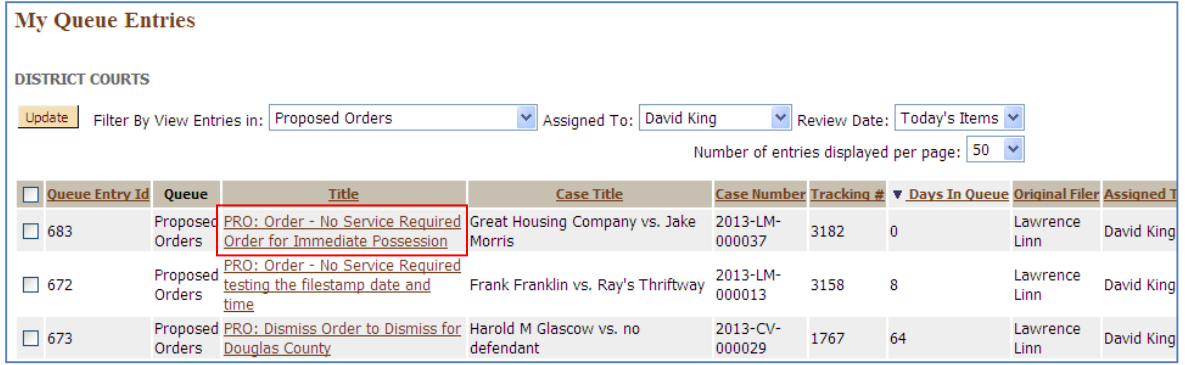

Once the case "Title" has been selected, the Action Details screen will open. Documents that were included within the same submission as the proposed order document will be viewable under the "Document Information" section.

To view the proposed order document, select the "View" icon under the New Docket Entry section.

Notes entered by the clerk are viewable by clicking the + sign next to "Note History".

The "My Signature" field will display the uploaded signature on the user account of the person logged into eFiling. If there are multiple signatures uploaded to the user's account, the signature marked as "Primary" will be displayed.

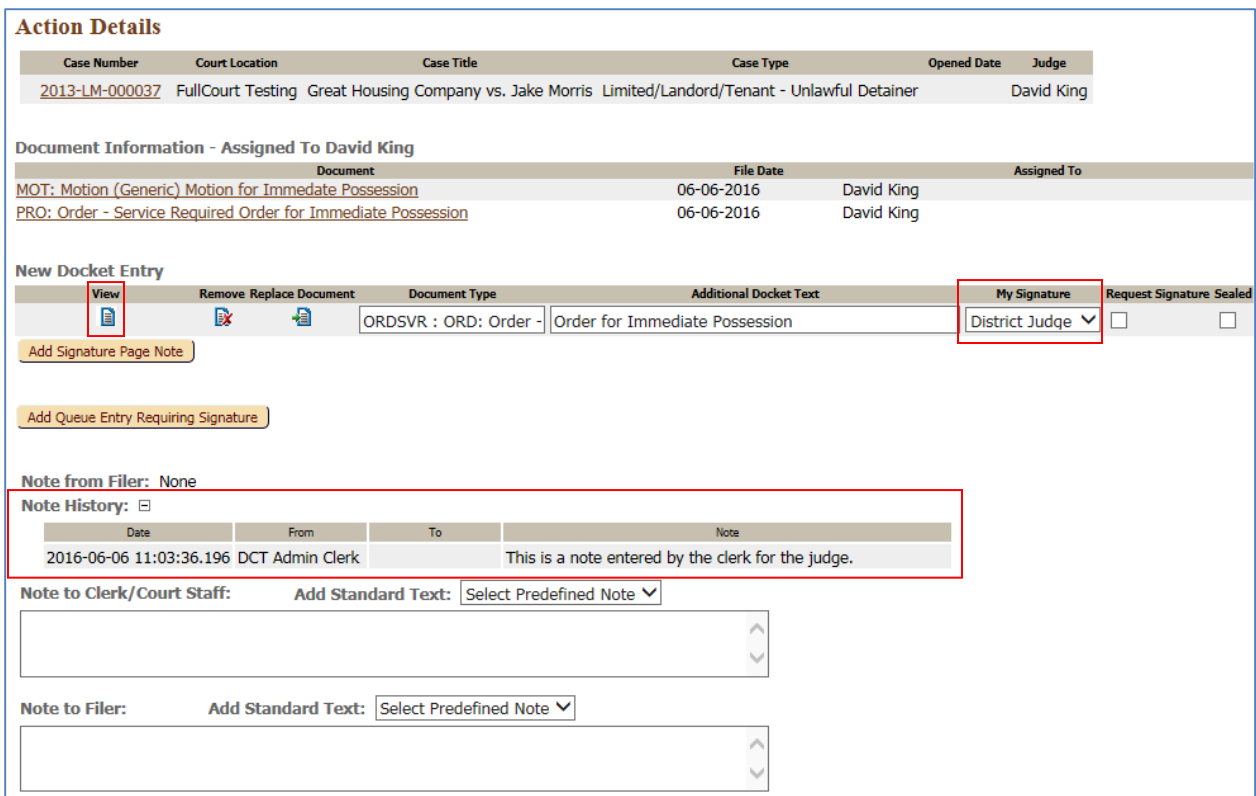

### **OPTIONS TO PROCEED:**

#### **1. APPROVE AND SIGN WITHOUT MAKING CHANGES TO THE PROPOSED ORDER**

If you wish to approve and sign the proposed order as it was originally submitted by the filer, select the "Sign and Submit Document" Action option and then select the "Sign and Submit" button at the bottom of the queue.

NOTE: If you have more than one signature uploaded to your user profile and you wish to attach a signature other than the one marked as Primary, select the drop down arrow within the "My Signature" field to pick the one you would like to attach.

Notes added to the "Note to Clerk/Court Staff" field will go back to the clerk and appear in Clerk Review. Notes added to the "Note to Filer" field will go back to the attorney in the notification.

If you wish to add additional language to the signature page, select the "Add Signature Page Note" and enter the information into the pop up box.

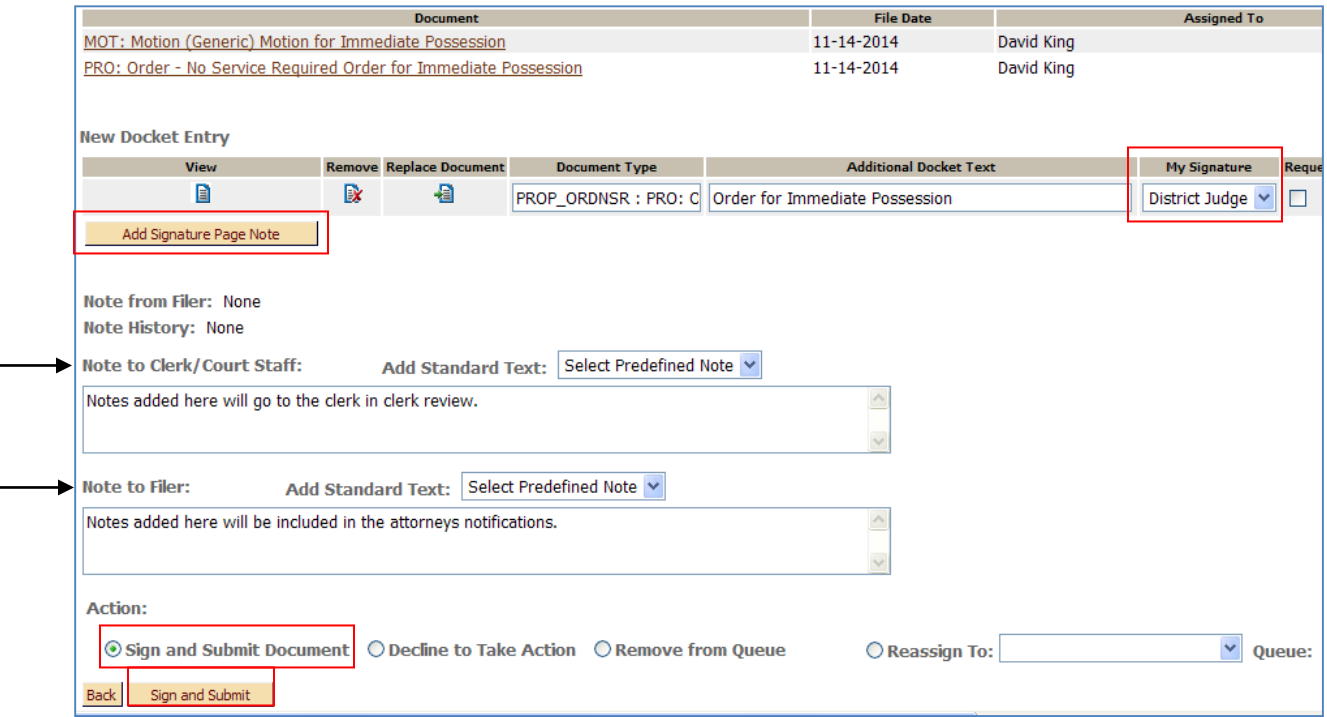

The filing will be removed from the Proposed Order Queue and will be sent back to Clerk Review. At this point, a signature page has been added to the order, but the file stamp will not be affixed until it has been approved through Clerk Review.

### **2. APPROVE AND SIGN AFTER MAKING CHANGES TO THE PROPOSED ORDER**

The proposed order document content can be changed by the judge. Select the "View" icon next to the document. Make any changes to the document while it is open in the View window.

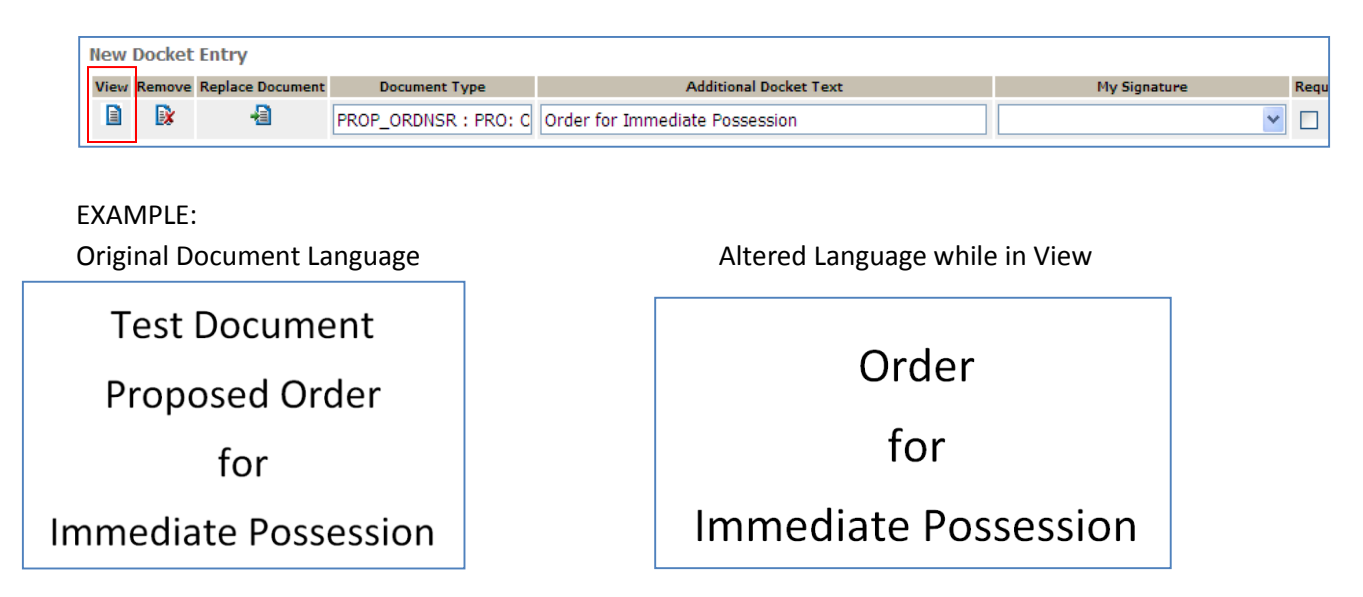

Select "SAVE". The Save As popup menu will appear. Select the location where you would like to save the newly revised document to. You can also rename the document at this time.

TIP: A suggestion would be to create a specific folder where you save all changed documents to so that you will be able to find them more easily when going back in to replace the original document in the next step.

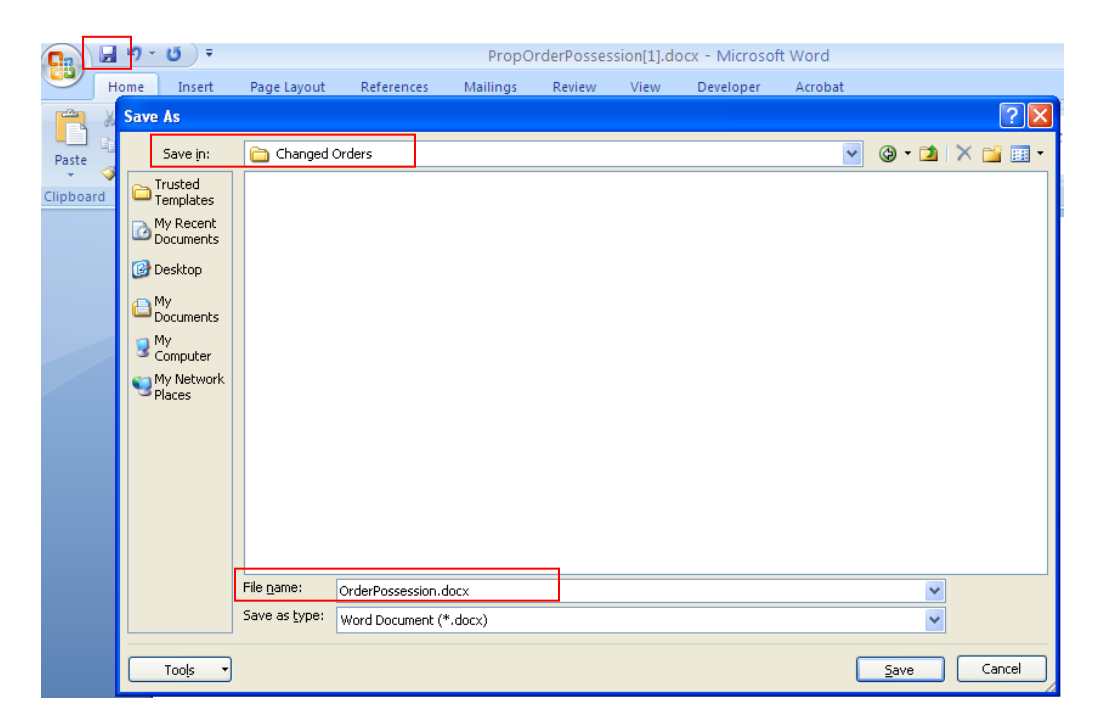

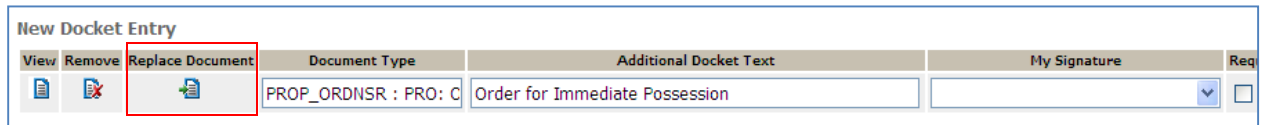

Use the Browse button to locate the revised document you saved.

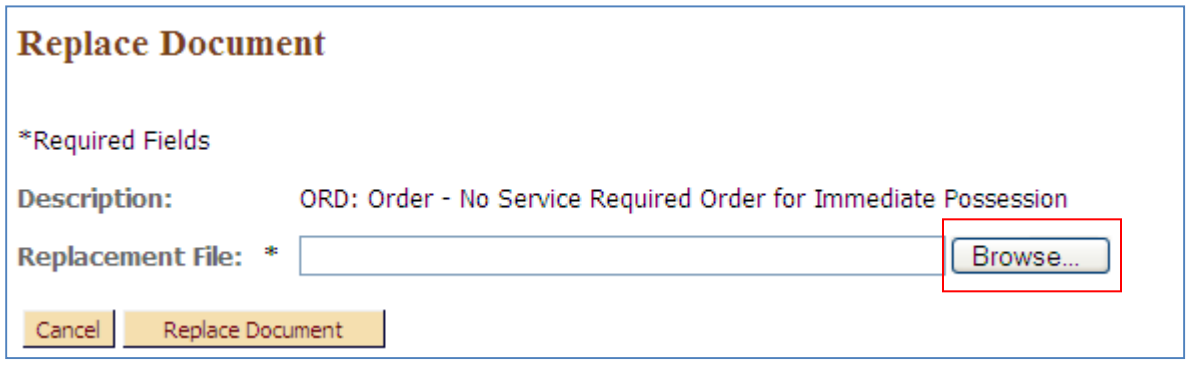

Double click on the document once you have located it. It should then appear in the "File to Upload" field. Select the "Replace Document" button.

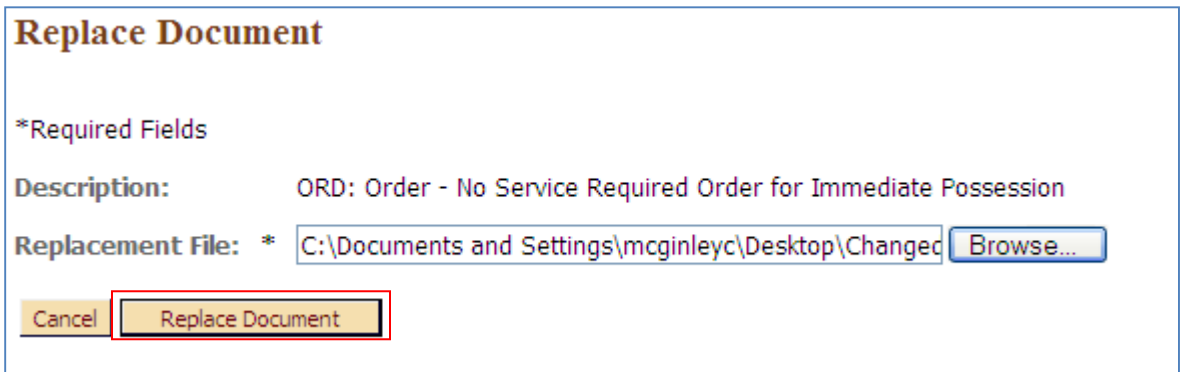

Select the "View" icon next to the document. The document should now be the revised version. If you have attached an incorrect document, select the "Replace Document" icon again, browse to find the correct document, and replace it. You may also change the Additional Docket Text if you wish.

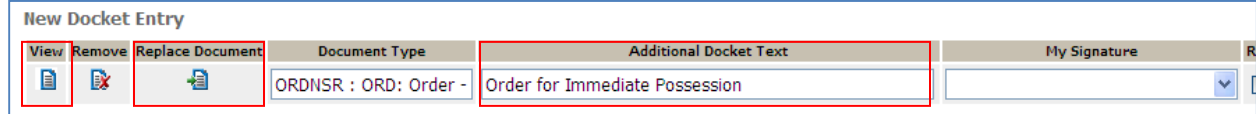

The filing may now be approved and signature added by selecting the "Sign and Submit Document" radio button and then select the "Sign and Submit" button at the bottom of the queue.

NOTE: If you have more than one signature uploaded to your user profile and you wish to attach a signature other than the one marked as Primary, select the drop down arrow within the "My Signature" field to pick the one you would like to attach.

Notes added to the "Note to Clerk/Court Staff" field will go back to the clerk and appear in Clerk Review. Notes added to the "Note to Filer" field will go back to the attorney in the notification.

If you wish to add additional language to the signature page, select the "Add Signature Page Note" and enter the information into the pop up box.

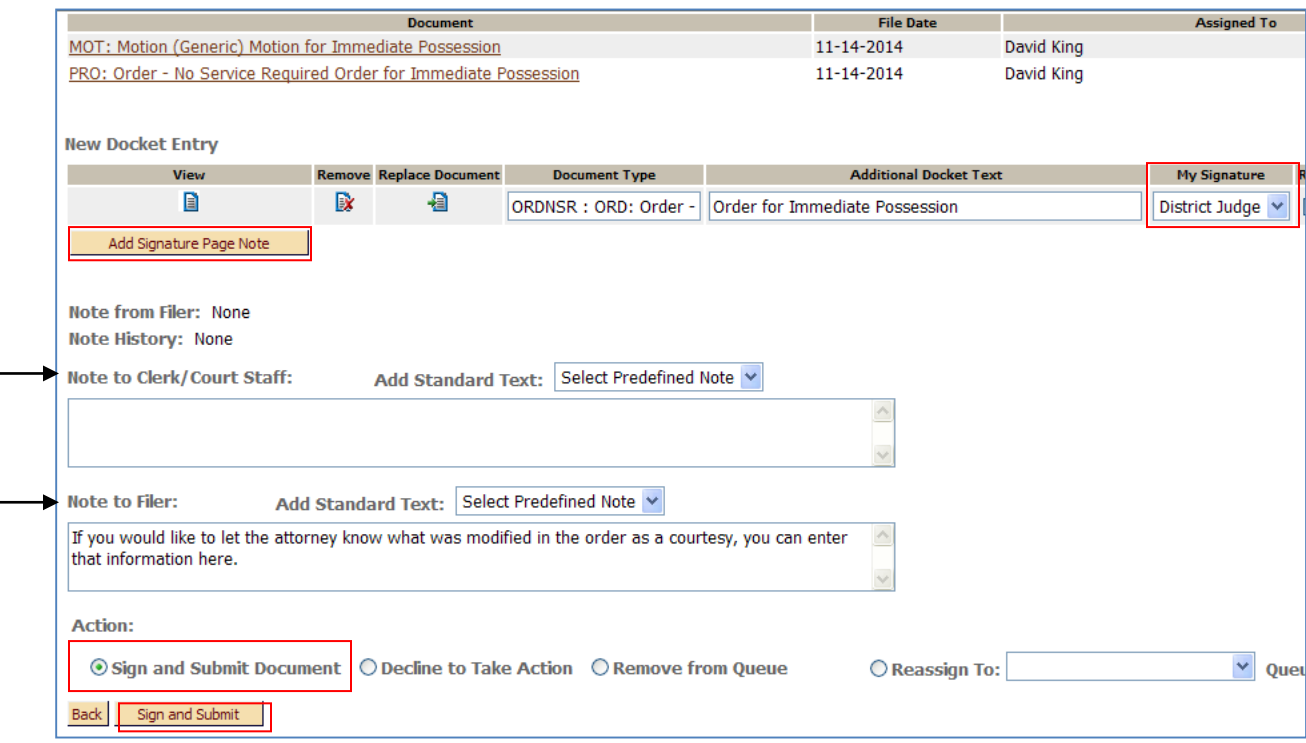

The filing will be removed from the Proposed Order Queue and will be sent back to Clerk Review. At this point, a signature page has been added to the order, but the file stamp will not be affixed until it has been approved through Clerk Review.

## **3. REJECT THE PROPOSED ORDER (DECLINE TO TAKE ACTION)**

When there is a proposed order in the Proposed Order Queue that the judge does not wish to sign or grant, they have a "Decline to Take Action" option. This will send a NEF notification back to the attorney that the proposed order was rejected. Enter the reason the document is being rejected into the "Note to Filer" field.

Select the "Decline to Take Action" option, and select the "No Action" button at the bottom of the queue.

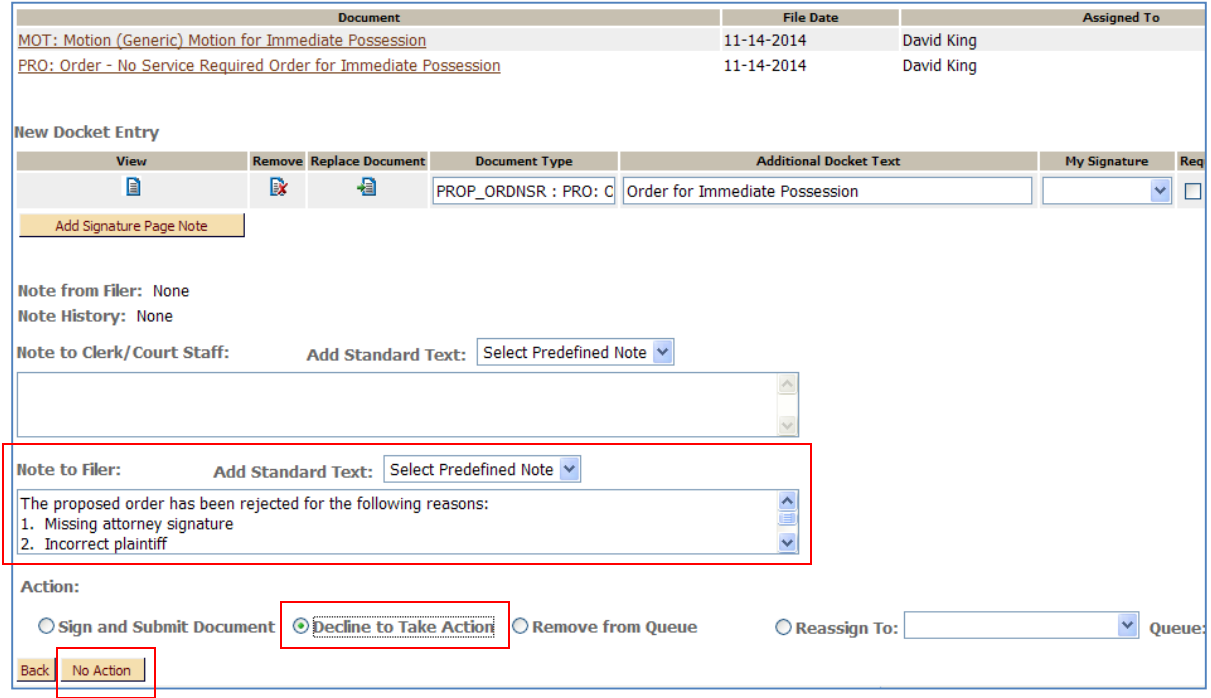

The case is removed from the Proposed Order Queue. All attorneys on the case (that have an efiling account) will receive a Courtesy NEF e-mail which will have the wording "Judicial Rejection" placed at the front of the Document Submitted title. The "Notes from the Court" will include the note from the judge explaining the reason for rejection.

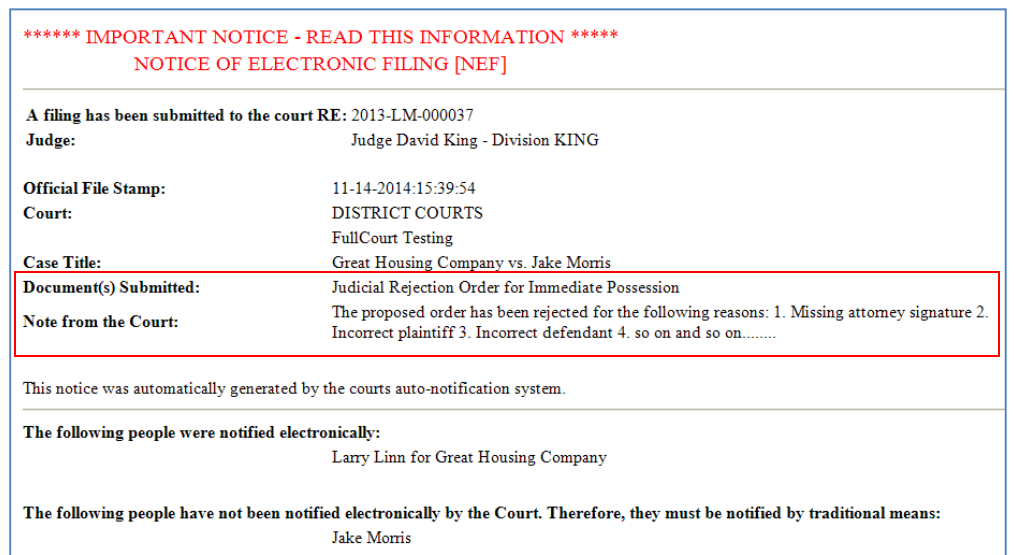

### **4. REASSIGN THE SUBMISSION**

If you would like a different judge to review and sign a proposed order within the submission, you can reassign the queue entry to them.

Select the "Reassign To" radio button. Select "Proposed Orders" within the "Queue" drop down field, select the judge you would like it assigned to within the "Reassign To" drop down field, and then select the "Reassign Filing" button at the bottom.

A note to the person you are reassigning the entry to can be added in the "Note to Clerk/Court Staff" field.

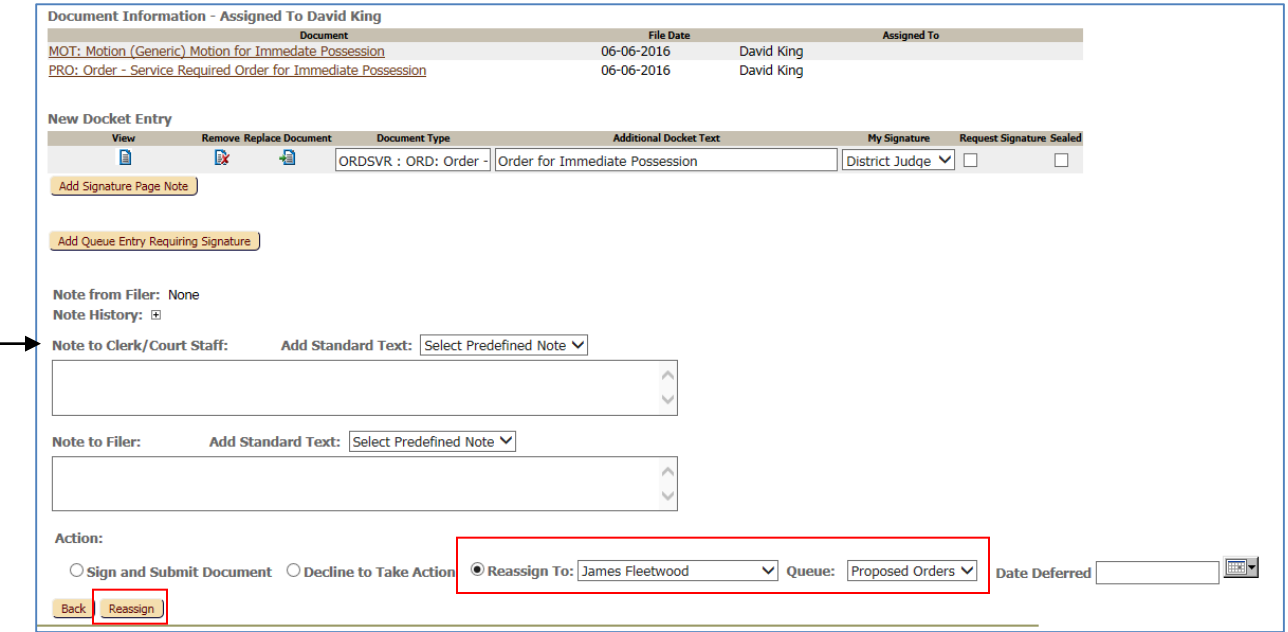

The "Assigned To" field in the queue entry will be changed to the judge it was reassigned to. That judge will receive a notification that a queue entry has been assigned to them.

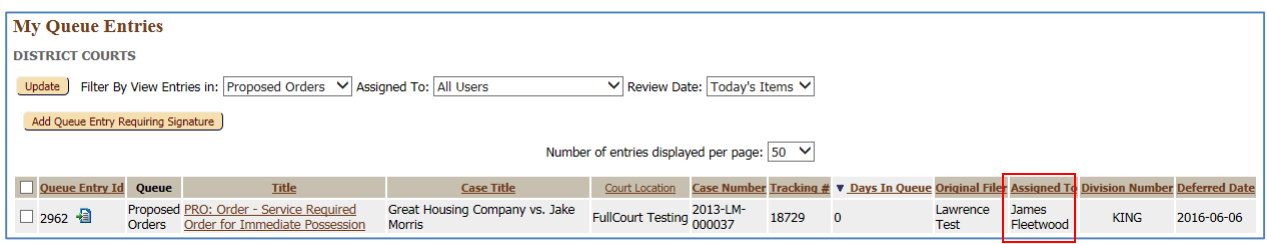

# *B. Sign through the My Queue Entries screen*

Within the Proposed Orders queue, on the My Queue Entries screen, check the box to the left of the document(s) you wish to attach your signature to and select the "sign" button at the bottom. If you wish to sign all of the documents, select the check box to the left of the "Queue Entry Id" header and all the queue entries will be checked.

The signature that will be attached to the document is the uploaded signature on the user account of the person logged into eFiling. If there are multiple signatures uploaded to the user's account, the signature marked as "Primary" will be attached.

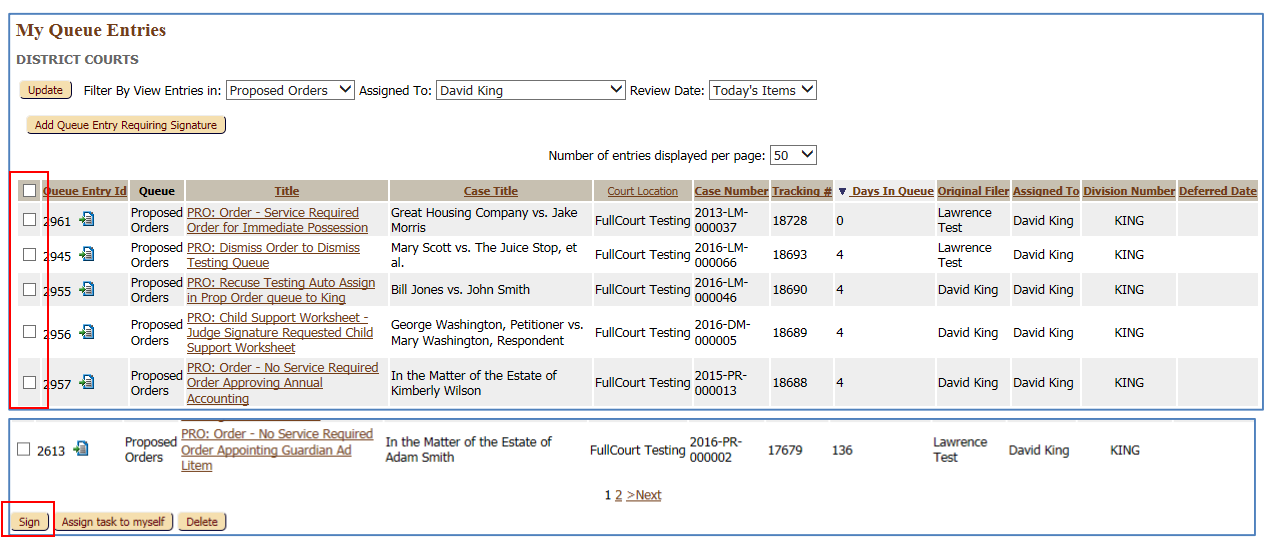

The filing will be removed from the Proposed Order Queue and will be sent back to Clerk Review. At this point, a signature page has been added to the order, but the file stamp will not be affixed until it has been approved through Clerk Review.